#### **1 Registrering av installatør i Elsmart**

Når en installatør skal registrere seg i Elsmart er det to alternativer. I det første tilfellet har installatøren aldri brukt Elsmart før, og registrerer seg for første gang. I det andre tilfellet er installatøren registrert i Elsmart, og trenger kun å knytte seg til et nytt nettselskap.

#### **1.1 Førstegangsregistrering i Elsmart**

1. I dette tilfellet går installatøren ti[l www.elsmart.com.](http://www.elsmart.com/) Her blir man møtt av følgende skjerm:

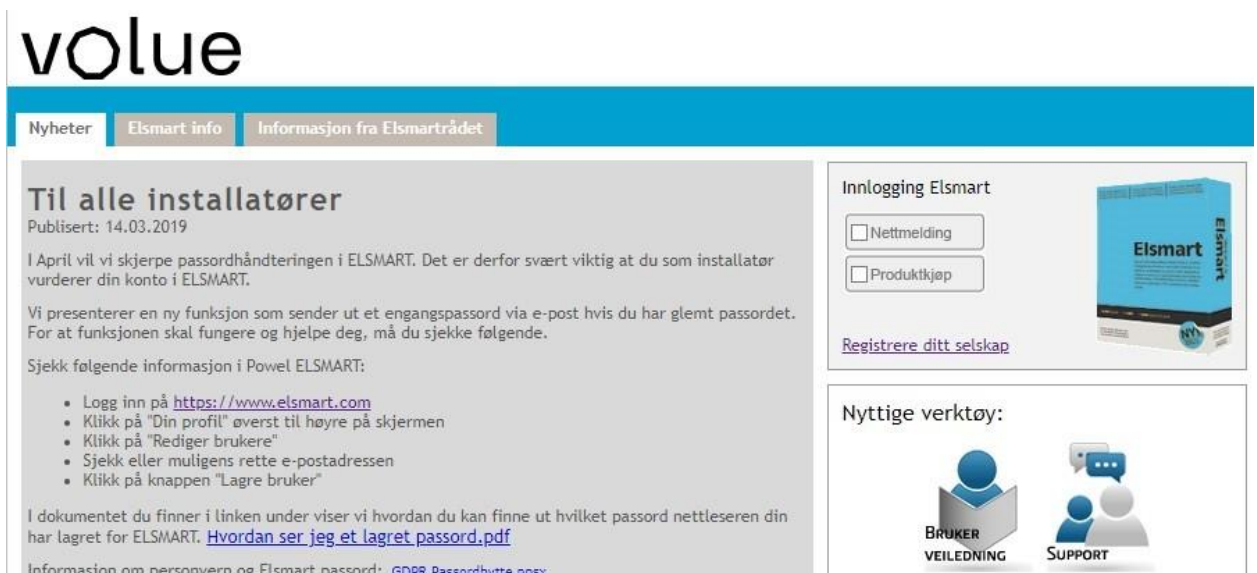

2. Man trykker på knappen «Registrere ditt selskap»:

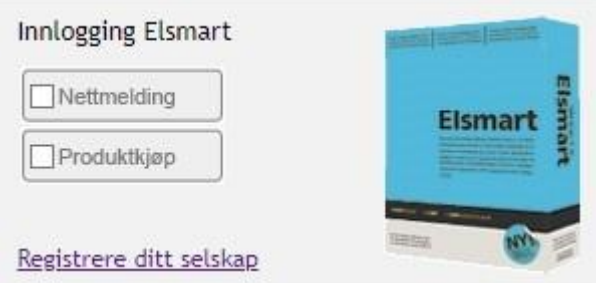

3. Her møter man en samtykkeskjerm man må godkjenne for å gå videre:

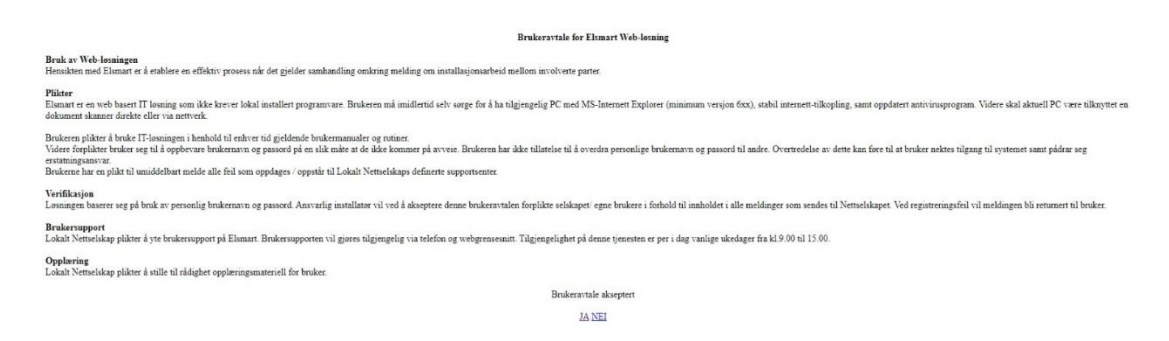

- 4. Etter godkjenning av vilkårene sendes man videre til utfylling av informasjon:
	- a. For å få tilgang til Elsmart må installatør være registrert i DSB-registeret som aktivt.
	- b. For firma med mange avdelinger legges avdeling inn bak slutten av firmanavn. (Eks. Norsk Elektro, Avd Sunndalsøra)

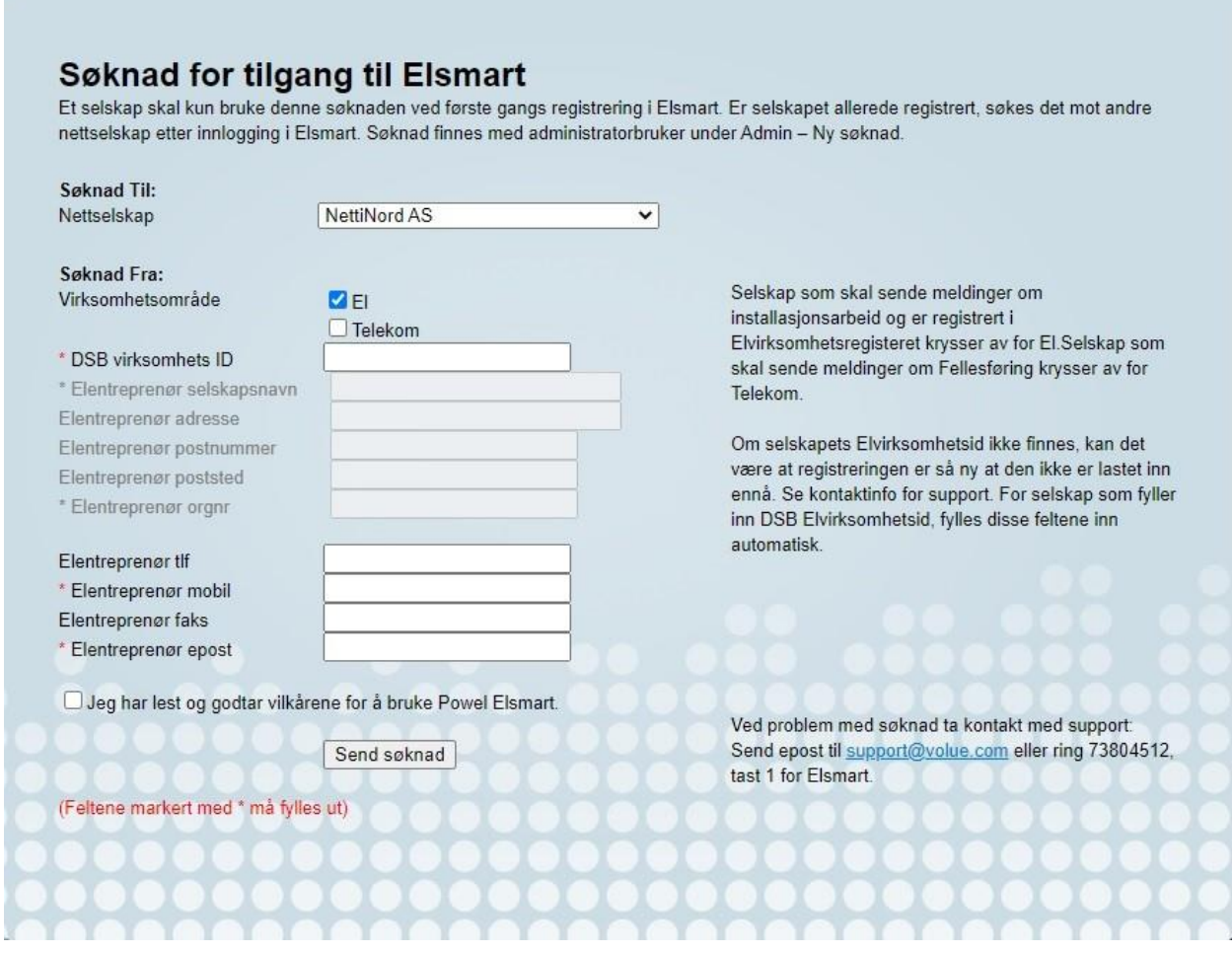

5. I nedtrekksmenyen som bestemmer hvilket nettselskap søknaden sendes til, velges nettselskapet som skal motta søknad:

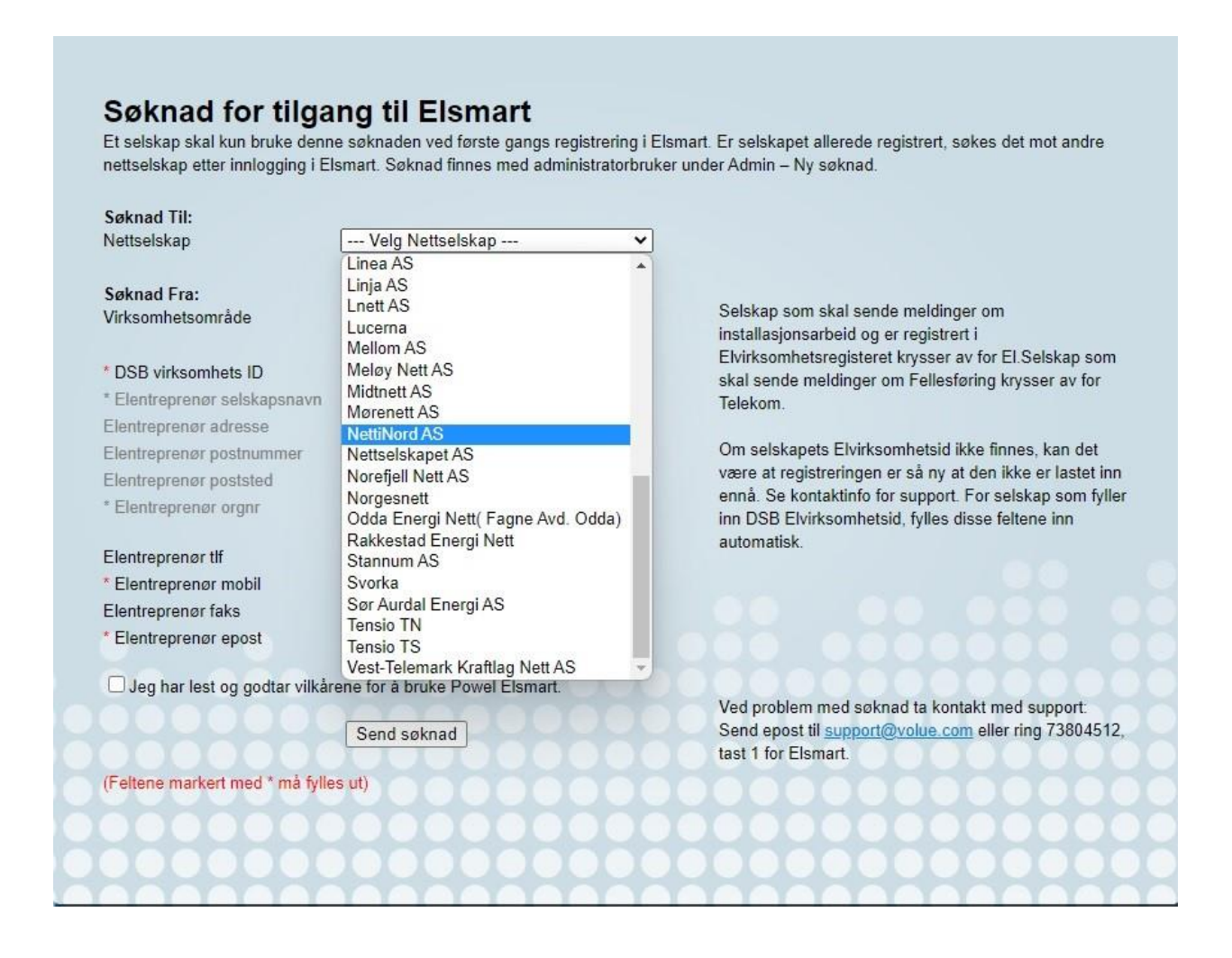

- 6. Søknader for nye installatører behandles fortløpende, men en arbeidsdag behandlingstid kan forventes. Når søknaden godkjennes mottar installatør en administrator-bruker og passord på epost.
	- a. Når admin-bruker er satt opp, skal det opprettes individuelle brukere for alle innad hos installatøren som benytter Elsmart. De fleste nettselskap avviser meldinger som kommer fra en admin-bruker. Opprettelse av individuelle brukere gjøres fra admin-bruker:
		- i. Fra hjemskjermen velges «admin»-meny og herunder «brukere»
		- ii. Heretter trykkes «Ny bruker»
		- iii. Info om bruker fylles inn, bruk gjerne fullt navn som brukernavn. E-postadresse fungerer **ikke** som brukernavn.
		- iv. Gyldig e-postadresse må fylles inn, ta vare på passordet som fylles inn.
		- v. Trykk «Lagre bruker».

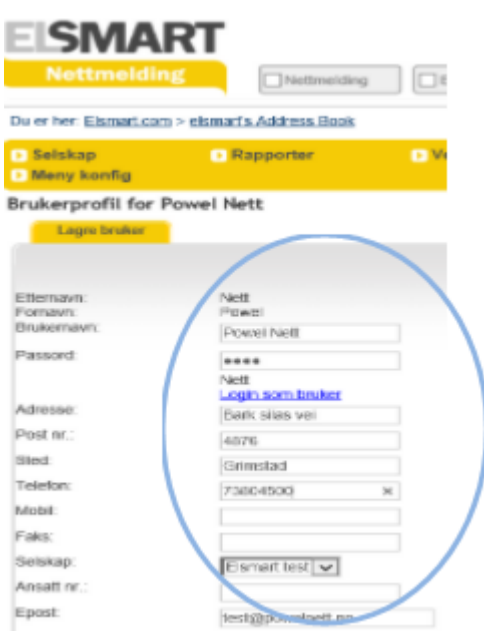

NB: Det kan ta opptil 15 minutter fra en bruker opprettes til den er oppdatert inn i systemet.

#### **1.2 Registering for installatører som allerede benytter Elsmart**

For å registrere seg mot nytt nettselskap gjøres følgende:

- 1. Logg inn med admin-bruker.
- 2. Gå til admin-meny.
- 3. Velg «Ny søknad».
- 4. I nedtrekksmenyen, velg ønsket nettselskap.
- 5. Trykk send.

Søknad godkjennes automatisk, og det vil sendes e-post til adressen som er registrert i selskapets profil. Nye meldinger kan opprettes umiddelbart ved å klikke «Ny melding», og velge ønsker nettselskap i nedtrekksmenyen.